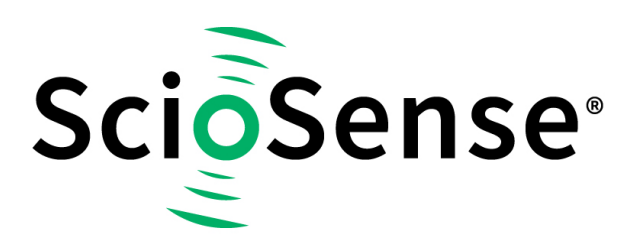

This product, formerly sold by ams AG, and before that optionally by either Applied Sensors GmbH, acam-messelectronic GmbH or Cambridge CMOS Sensors, is now owned and sold by

# **ScioSense**

The technical content of this document under ams / Applied Sensors / acammesselectronic / Cambridge CMOS Sensors is still valid.

Contact information Headquarters: **Sciosense B.V.** High Tech Campus 10 5656 AE Eindhoven The Netherlands [info@sciosense.com](mailto:info@sciosense.com) www.sciosense.com

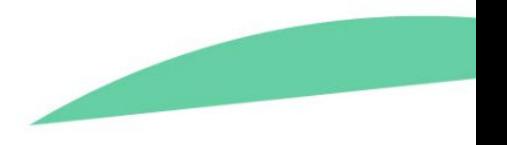

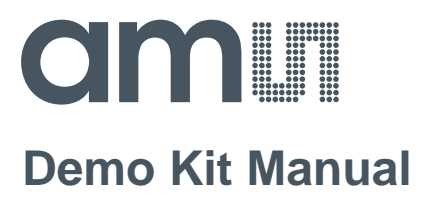

# **AS3933**

### **Standard Board**

**AS3933 DEV SYSTEM**

# **amin**

#### **Table of Contents**

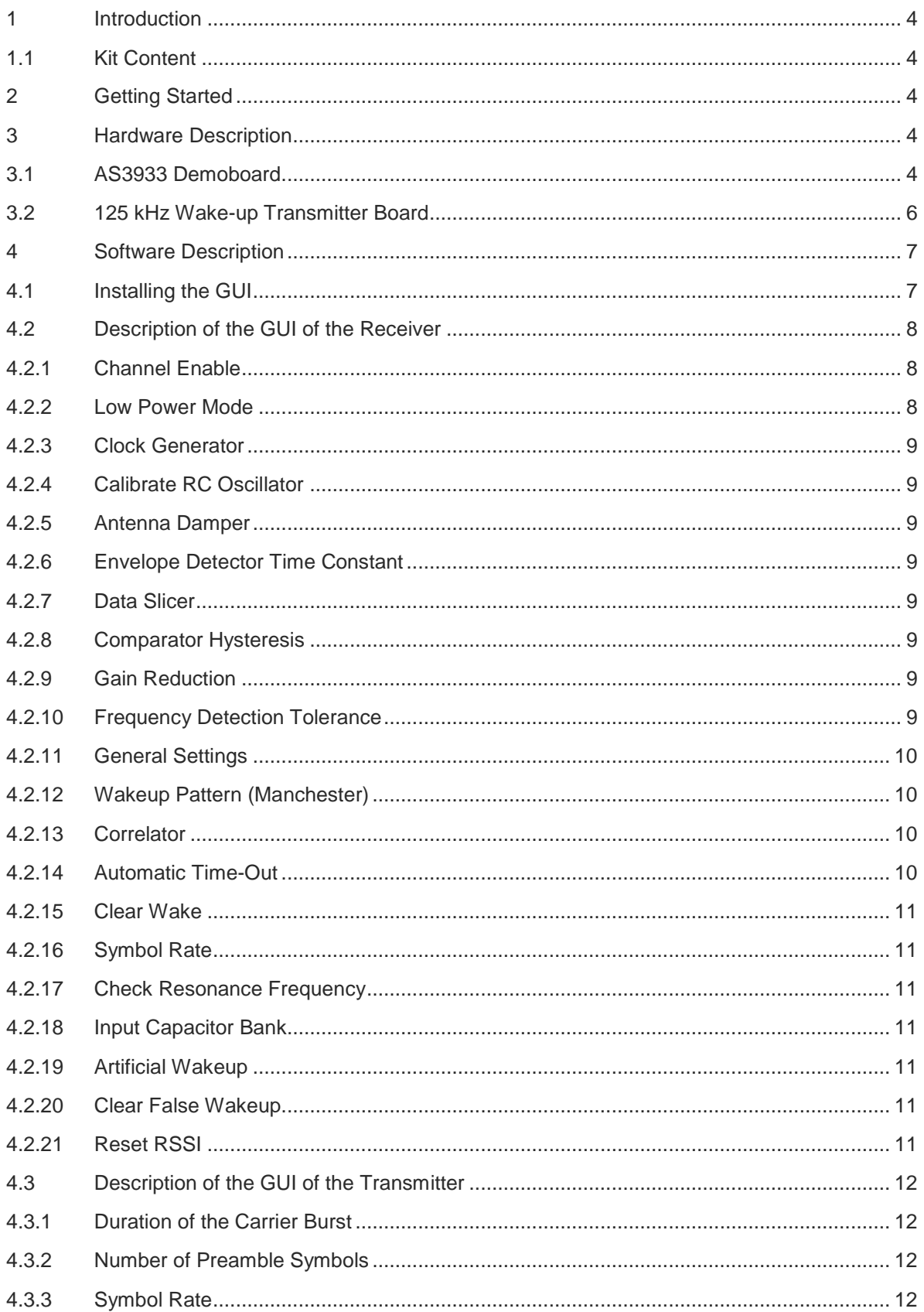

# **amin**

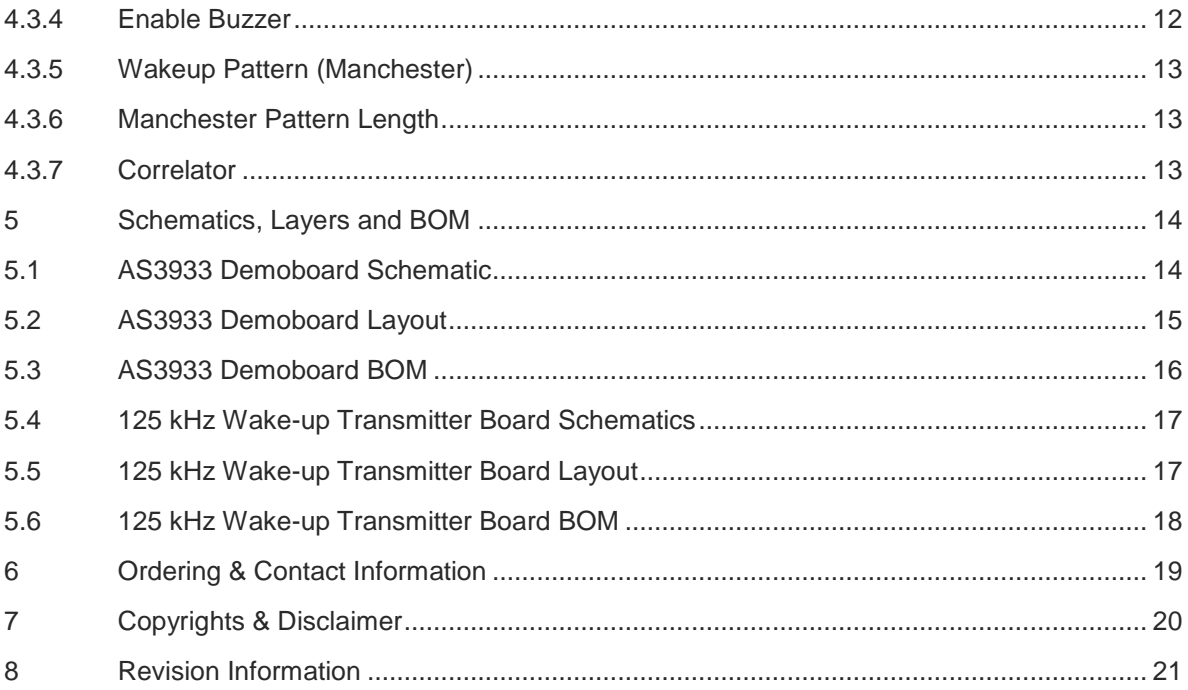

#### <span id="page-4-0"></span>**1 Introduction**

With the AS3933 Demoboard it is possible to demonstrate the chip's features as described in the AS3933 datasheet. The 125kHz Wake-up Transmitter Board is included to offer the user a complete system for evaluation purposes. This application note describes the operation of the two boards and gives details on the hardware and software implemented in the demokit.

#### <span id="page-4-1"></span>**1.1 Kit Content**

<span id="page-4-2"></span>The kit comprises

- 1x 125kHz Wake-up Transmitter Board
- 1x AS3933 Demoboard
- 2x CR2032 coin cells
- 1x USB cable
- 1x USB stick

#### **2 Getting Started**

- <span id="page-4-3"></span>- Connect the +9V DC power supply F to the 125kHz Wake-up Transmitter Board.
- Insert the +3V battery at H of the AS3933 Demoboard
- Turn on the AS3933 Demoboard via the ON/OFF-Switch C. All LEDs flash up once.
- Start transmitting wake-up patterns via AUTO E of PATTERN B.
- As soon as the AS3933 Demoboard receives a wake-up pattern the RSSI LEDs flash up for 0.5s and show the momentary received signal strength. At the same time the X, Y, or Z LED flash up indicating which channel receives the strongest signal.

#### **3 Hardware Description**

#### **3.1 AS3933 Demoboard**

<span id="page-4-4"></span>**Figure 1: AS3933 Demoboard Top and Bottom**

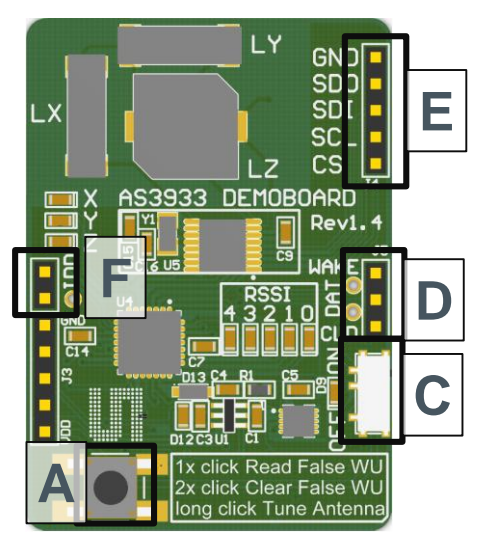

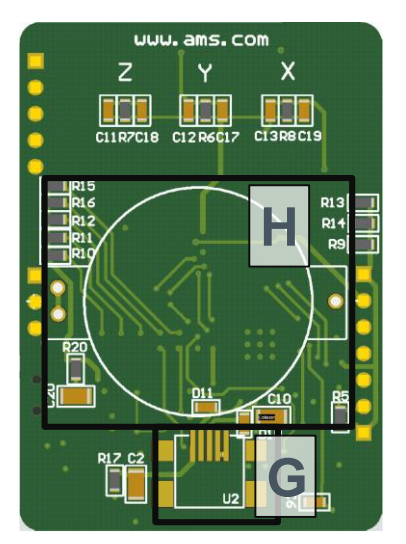

#### **Figure 2: User Interface Description**

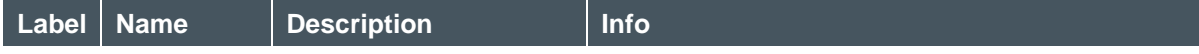

# **amin**

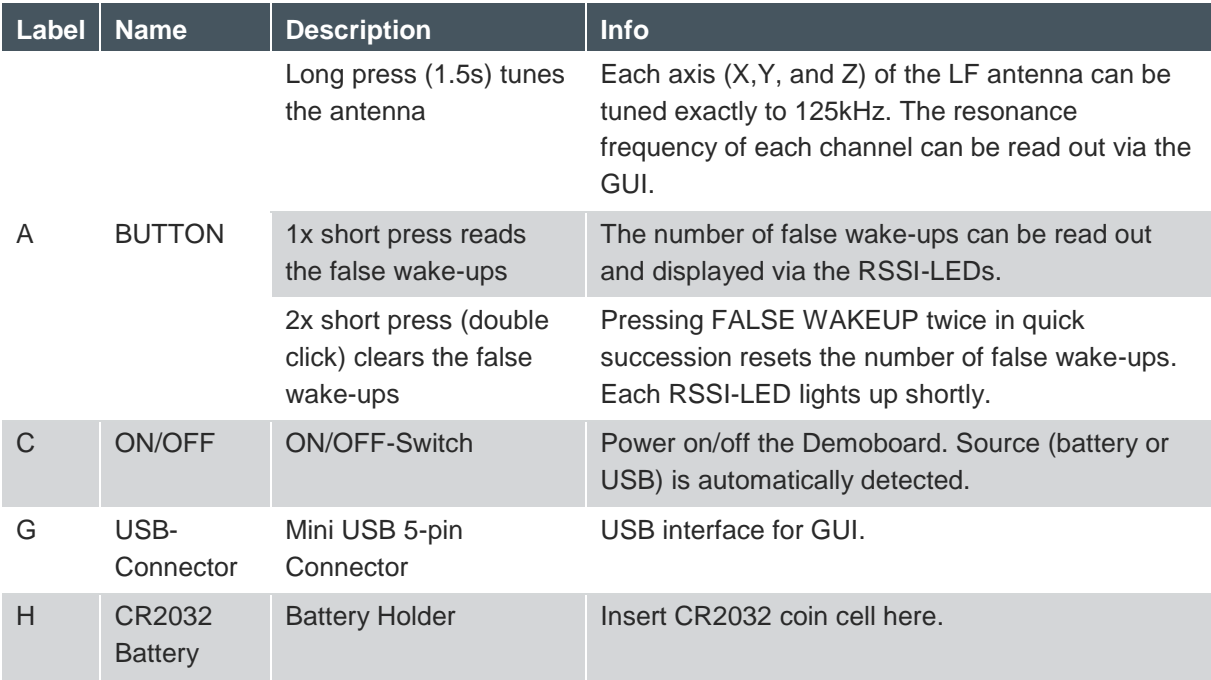

#### **Figure 3: Indication LEDs**

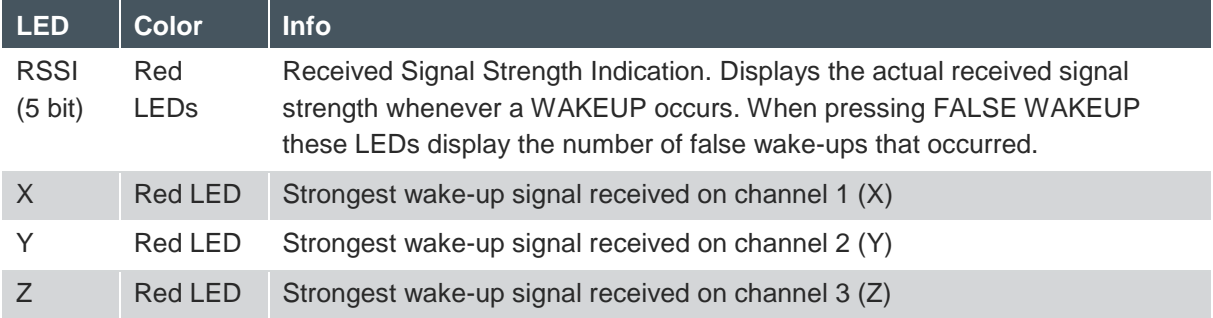

#### **Figure 4: Jumper Description**

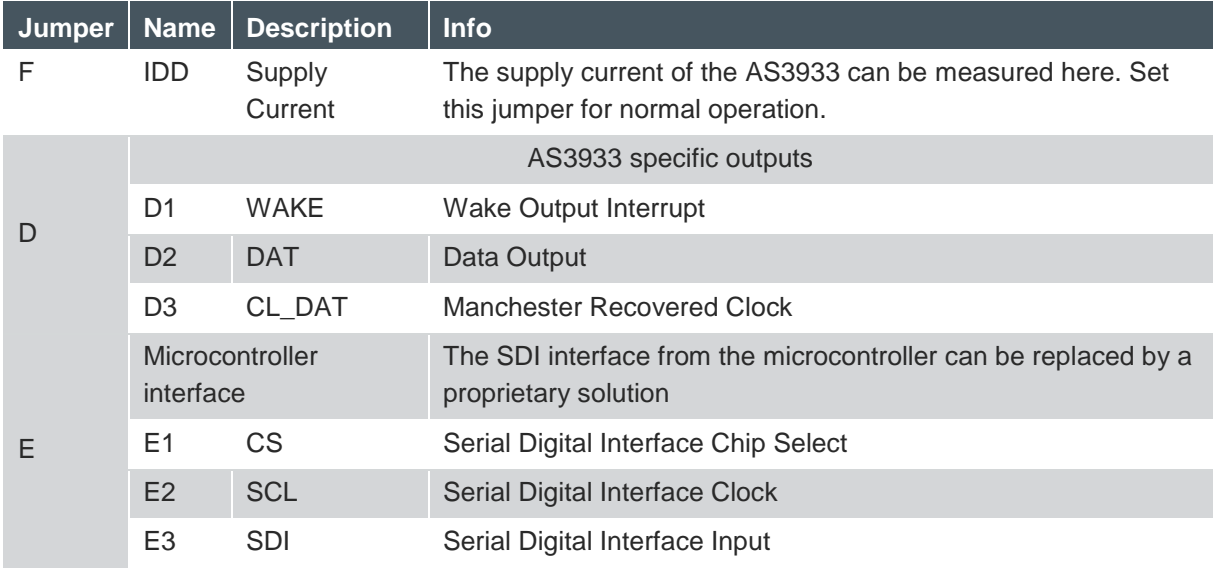

### **OMNIT**

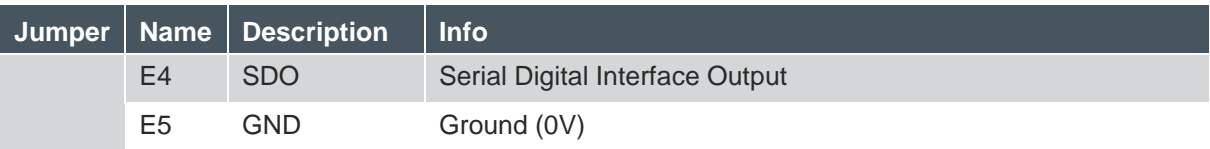

**Note:** When the AS3933 Demoboard is connected to the GUI it is necessary to RESET the device by turning the AS3933 off and on via switch C. Another possibility to prepare the Demoboard for USB connection is to press buttons A and B simultaneously before connecting the USB cable.

#### **3.2 125 kHz Wake-up Transmitter Board**

#### **Figure 5: 125kHz Wake-up Transmitter Board**

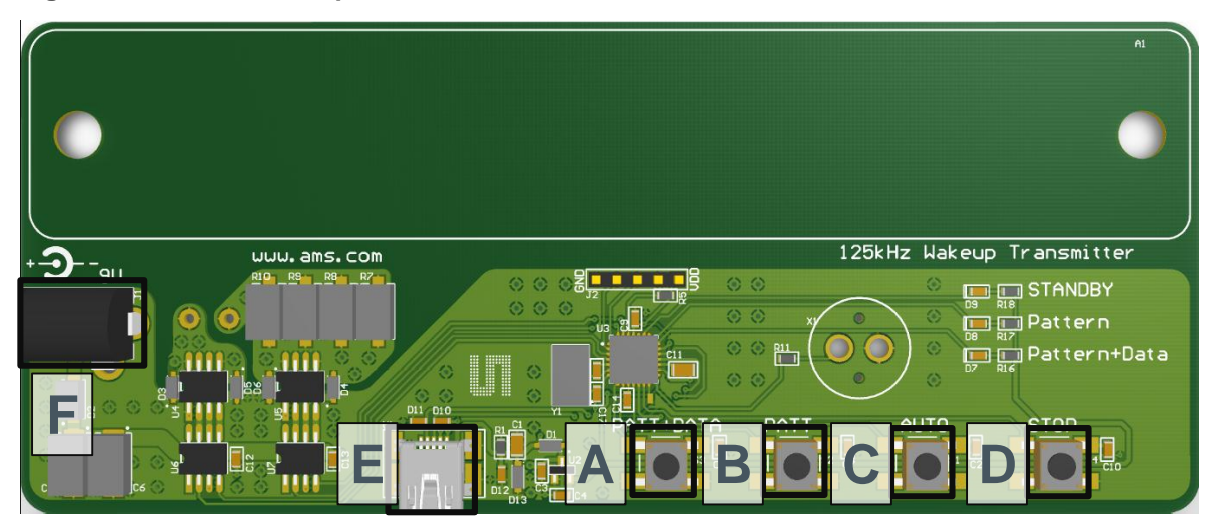

#### **Figure 6: User Interface Description**

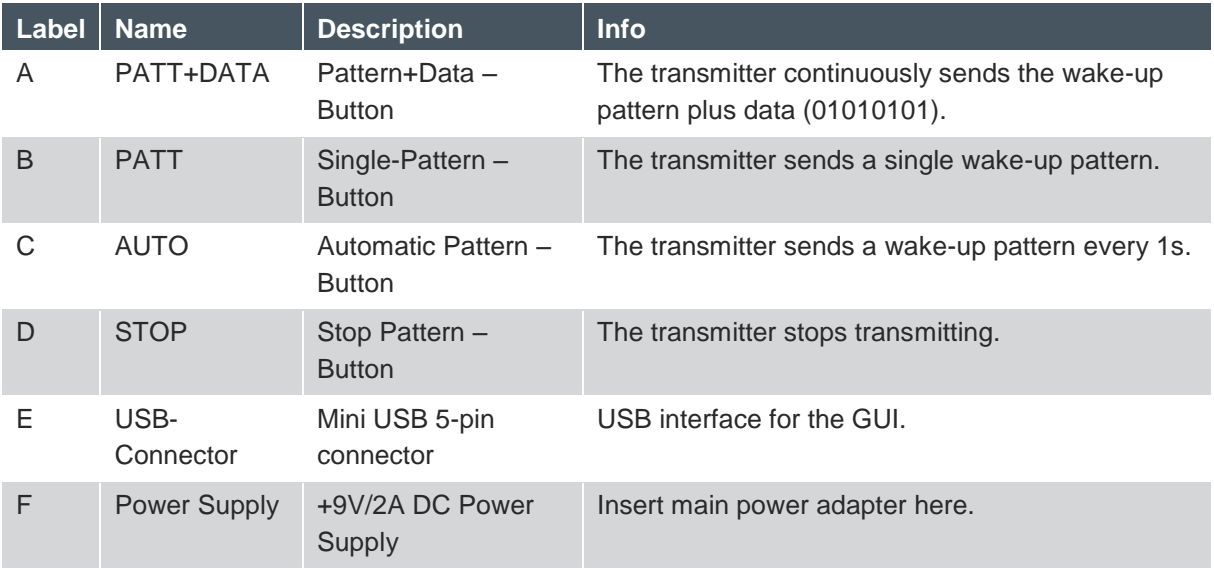

#### **Figure 7: Indication LEDs/ Buzzer**

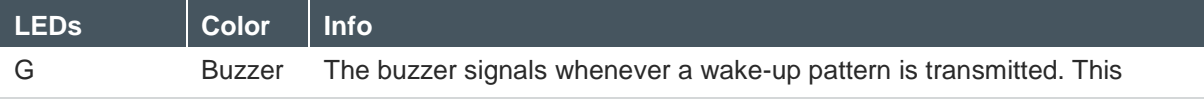

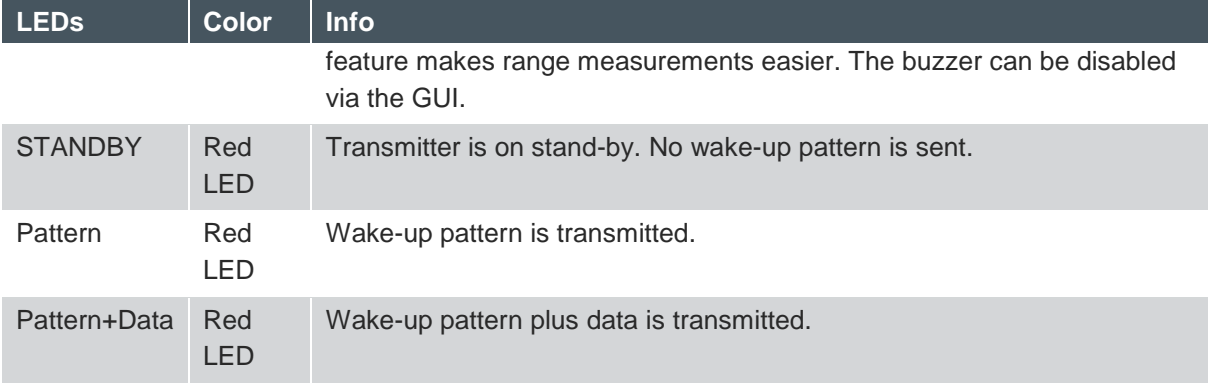

**Note:** Before connecting the 125kHz Wake-up Transmitter Board to the GUI the transmission of wake-up patterns needs to be terminated by pressing button D.

#### <span id="page-7-0"></span>**4 Software Description**

#### **4.1 Installing the GUI**

- <span id="page-7-1"></span>- Execute the AS3933 EvalSW.msi
- Follow the installation guide
- $-$  Run the GUI  $\rightarrow$  AS3933\_EvalSW.exe

**Note:** Before connecting the 125 kHz Wake-up Transmitter Board to the GUI press button D to stop transmitting wake-up patterns.

# cimi II

### **4.2 Description of the GUI of the Receiver**

#### <span id="page-8-0"></span>**Figure 8: Graphical User Interface of the AS3933 Demoboard**

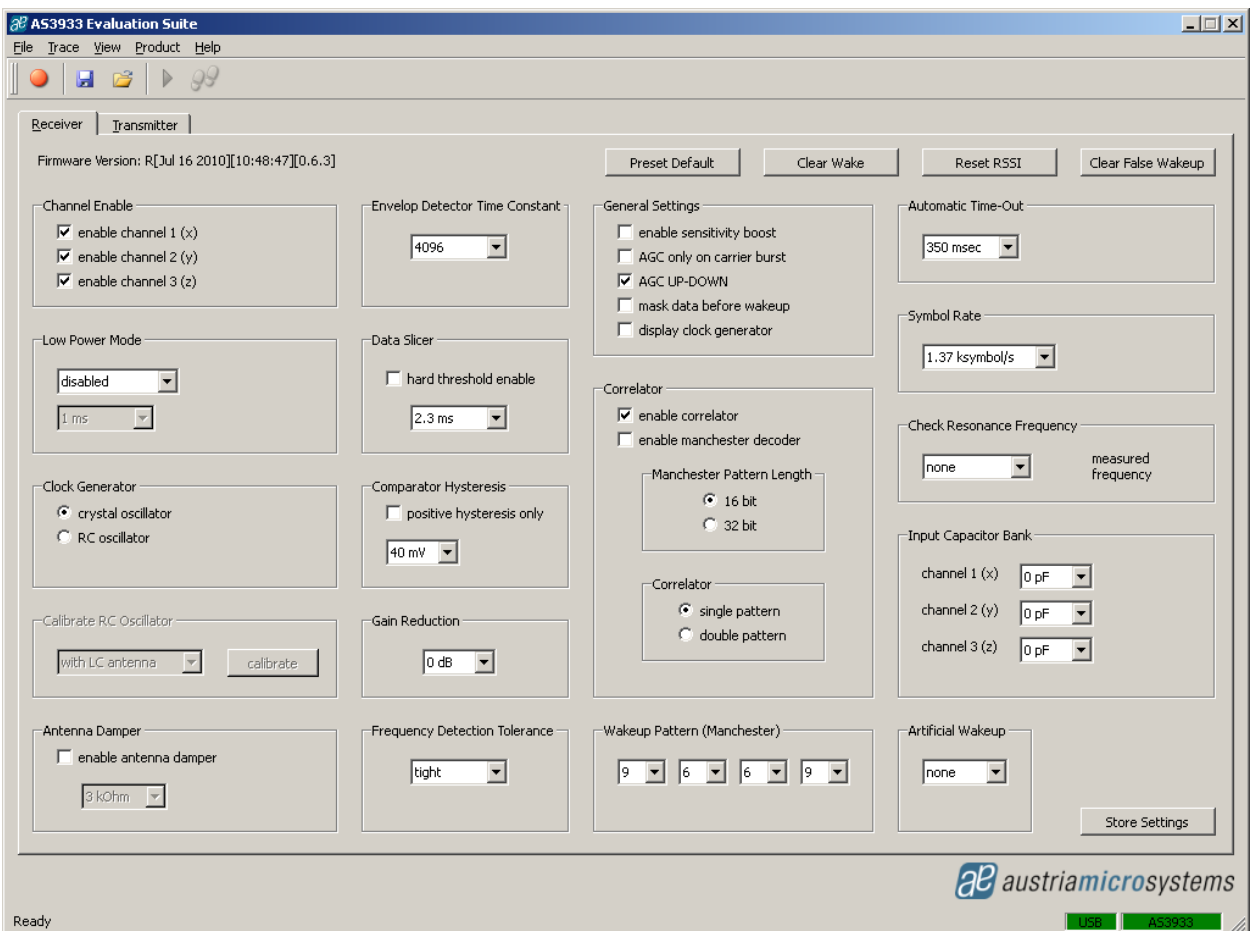

All adjustments can be saved via *Store Settings* in the lower right corner of the Receiver tab. If all settings should be reset to the default configuration push the button *Preset Default*. All configurations that are set by the GUI correspond to the Register Map of the AS3933. The Register Map can be viewed via View/Register Map (Ctrl+M). All registers can be updated manually via File/Readout Registers (Ctrl+R) or the update of the registers is done automatically via File/Automatic Update (Ctrl+U).

**Note:** A possible firmware update can be done via Help/Firmware Update (Ctrl+F). Load the latest \*.bin file and update the firmware.

#### **4.2.1 Channel Enable**

The AS3933 Demoboard has a three dimensional antenna. Each of the three antenna inputs can be enabled or disabled.

#### **4.2.2 Low Power Mode**

The AS3933 features two low power modes, which can be selected here. By default no power saving mode is enabled which means that all channels are active all the time. For details on the low power modes please see the AS3933.

### **4.2.3 Clock Generator**

The clock source for the AS3933 can be selected here. The AS3933 Demoboard has an on-board crystal oscillator that is used by default. In case the RC oscillator is used it can be calibrated to achieve a higher precision.

#### **4.2.4 Calibrate RC Oscillator**

The RC oscillator can be calibrated via the microcontroller or the LC antenna.

#### **4.2.5 Antenna Damper**

The antenna can be damped in order to limit the range. Therefore a resistor inside the AS3933 is switched into parallel to the antenna. The value of the resistor can be selected between 1kΩ to 27kΩ.

#### **4.2.6 Envelope Detector Time Constant**

The performance of the Demodulator can be optimized according to the bit rate and preamble length. For a higher bit rate the time constant needs to decrease. Adjust the Envelope Detector's time constant according to your symbol rate. The recommended time constants for different symbol rates are listed in the datasheet.

#### **4.2.7 Data Slicer**

There are two possibilities to set the threshold level for the Data Slicer: the dynamic threshold and the absolute threshold. The absolute threshold is set by selecting the *hard threshold enable* bit. In quit environments (no noise sources present) the absolute threshold can be reduced by additionally setting the *hard threshold reduction* bit. The dynamic threshold is enabled automatically when the *hard threshold enable* bit is not set.

In case the dynamic threshold is enabled the noise immunity of the Data Slicer can be adjusted via the Data Slicer time constant. Increasing this time constant will result in improved noise immunity only if the minimum preamble length is also adjusted. Therefore, it is not possible to select a specific Data Slicer time constant in the GUI but different minimum preamble lengths. The Data Slicer's time constant is internally linked to this setting. The recommended minimum preamble lengths for different Data Slicer time constants are listed in the datasheet.

#### **4.2.8 Comparator Hysteresis**

The Data Slicer's comparator hysteresis can be adjusted between 20mV and 40mV. Furthermore, the data slicer hysteresis can be active for either only positive edges or for both (positive and negative) edges.

#### **4.2.9 Gain Reduction**

The Gain Reduction of the channel amplifier can be selected between 0dB up to -24dB. When the setting *AGC UP-DOWN* is selected the maximum achievable gain is also defined by this setting.

#### **4.2.10 Gain Reduction**

The Frequency Detection Tolerance can be tighter or more relaxed. For details please see the datasheet.

**ams Demo Kit Manual, Confidential Page 9** [v1-02] 2014-Jul-11 [Document Feedback](http://www.ams.com/Document-Feedback)

### **4.2.11 General Settings**

- Enable sensitivity boost: The channel amplifier gain is boosted to +3dB.
- AGC only on carrier burst: The automatic gain control is acting only on the first carrier burst.
- AGC UP-DOWN: The automatic gain control is operating in both directions (up and down). At the beginning the gain of the channel amplifier is set to the maximum and the AGC reduces it according to the received signal input level. If AGC UP-DOWN is disabled the AGC can only decrease the gain for the whole duration of the data reception. In this mode the system holds the RSSI peak.
- Mask data before wakeup: During the pattern correlation it is possible to display the data (received preamble + pattern) on the DAT pin, if this bit is disabled. Otherwise, this will be masked. In case the user decides to mask the data before the generation of the interrupt on the pin WAKE, then the data will be displayed only after the generation of the interrupt.
- Display clock generation: The clock generator output signal is displayed on CL\_DAT pin.

#### **4.2.12 Wakeup Pattern (Manchester)**

Select the wake-up pattern here. Each field defines 4 bit. If the transmitted pattern matches the selected pattern, a wake-up interrupt is generated at the WAKE pin. The WAKE pin goes high.

#### **4.2.13 Correlator**

- Enable Correlator: If the Correlator is enabled the chip searches first for the preamble bits and then for data pattern (Manchester encoded wake-up pattern). Should the pattern correlation be disabled, the AS3933 goes directly into the data receiving mode.
- Enable Manchester decoder: If the Manchester decoder is enabled the data on the DAT pin can be directly read binary. In addition, the recovered clock is presented on the CL\_DAT pin.
- Manchester Pattern Length: the Manchester pattern length can be selected between 16bit and 32bit. The possible selection of the wake-up pattern (Manchester) is changed accordingly.
- 16 bit pattern length: Each field of the wake-up pattern defines 4 bit, which are directly Manchester encoded.
- Example:  $9669$  (Manchester)  $\rightarrow$  1001 0110 0110 1001 (binary, Manchester conform); sum = 16bit
- 32 bit pattern length: Each field of the wake-up pattern identifies 4 bit, which are hexadecimal encoded. Each bit defines one Symbol and is converted to Manchester by the microcontroller in the second step.
- Example: 7 B A 5 (Symbol)  $\rightarrow$  0111 1011 1010 0011 (binary)  $\rightarrow$  10010101 01100101 01100110 10100101 (binary Manchester conform); sum = 32 bit
- Single pattern: The wakeup pattern is sent as single string.
- Double pattern: The wakeup pattern is doubled.

#### **4.2.14 Automatic Time-Out**

The Automatic Time-Out resets the WAKE pin automatically after a certain time. This time can be selected between 0ms and 350ms.

#### **4.2.15 Clear Wake**

The Clear Wake button resets the WAKE pin manually.

### **4.2.16Symbol Rate**

The symbol rate can be adjusted between 512 Symbols/s and 4096 Symbols/s. The symbol sate defines the duration of one bit via the 32.768 kHz clock in order to recover the data.

#### **4.2.17 Check Resonance Frequency**

The resonance frequency of all three channels of the antenna can be measured. This helps in finding the correct capacitance to bring the LC circuit in resonance.

**Note:** It is important to reset this field to none in order to continue with other settings.

#### **4.2.18 Input Capacitor Bank**

The internal capacitor bank can be changed on each channel between 0pF and 32pF in order to tune the antenna to the desired resonance frequency. The AS3933 Demoboard provides a switch to tune the antenna automatically to 125 kHz. The internal capacitor bank is changed until the resonance frequency of 125 kHz is achieved. After this procedure the register map can be updated manually via File/Readout Registers (Ctrl+R) in order to see the added capacitors at each channel.

#### **4.2.19 Artificial Wakeup**

It is possible to enable the Artificial Wakeup with a wake-up period between 1s and 2 hours.

#### **4.2.20 Clear False Wakeup**

The false wake-up register counts the number of frequency detections that do not match the wakeup pattern. The actual number of false wake-ups can be deleted via the *Clear False Wakeup* button.

#### **4.2.21 Reset RSSI**

Reset the current RSSI measurement.

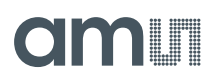

### **4.3 Description of the GUI of the Transmitter**

#### **Figure 9: Transmitter tab of the AS3933 GUI**

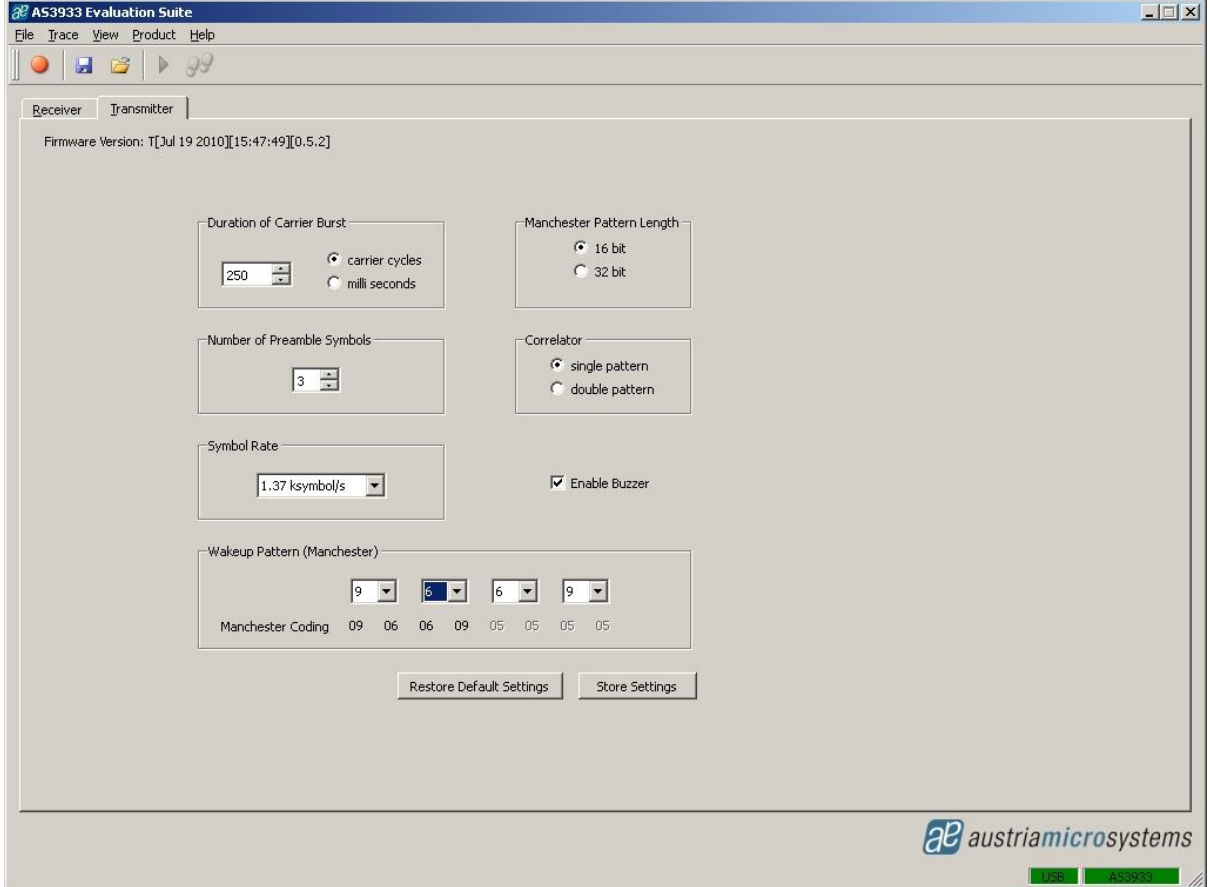

All adjustments can be saved via *Store Settings* in the lower right corner of the Transmitter tab. If all settings should be reset to the default configuration push the button *Restore Default Settings*.

#### **4.3.1 Duration of Carrier Burst**

The duration of the carrier burst can be set in multiples of carrier cycles (0-500 x 8µs) or in milliseconds (1-3).

#### **4.3.2 Number of Preamble Symbols**

<span id="page-12-0"></span>The carrier burst must be followed by a separation bit and at least 3 symbols preamble. The actual number of preamble symbols can be adjusted here.

#### **4.3.3 Symbol Rate**

The symbol rate can be adjusted between 512 Symbols/s and 4096 Symbols/s. The symbol rate must be the same as at the settings made with the AS3933 Demoboard.

#### **4.3.4 Enable Buzzer**

The transmitter board sends out a tone whenever a packet is transmitted. This tone can be disabled here.

### **4.3.5 Wakeup Pattern (Manchester)**

The wake-up pattern transmitted by the transmitter board must correlate to the wake-up pattern expected by the AS3933 Demoboard for successful wake-up generation. For more details on the wake-up pattern see section **Error! Reference source not found.**.

#### **4.3.6 Manchester Pattern Length**

Please see description above in section **Error! Reference source not found.**.

### **4.3.7 Correlator**

Please see description above in section **Error! Reference source not found.**.

**Note:** It is important to note that the symbol rate, wake-up pattern, pattern length, and the Correlator have the same settings at the AS3933 Demoboard and the 125kHz Wake-up Transmitter Board. Otherwise the demoboard will not recognize the signal that is transmitted by the 125 kHz Wake-up Transmitter Board. If something does not work, restore the default settings at the demoboard and transmitter board.

#### **5 Schematics, Layers and BOM**

### **5.1 AS3933 Demoboard Schematics**

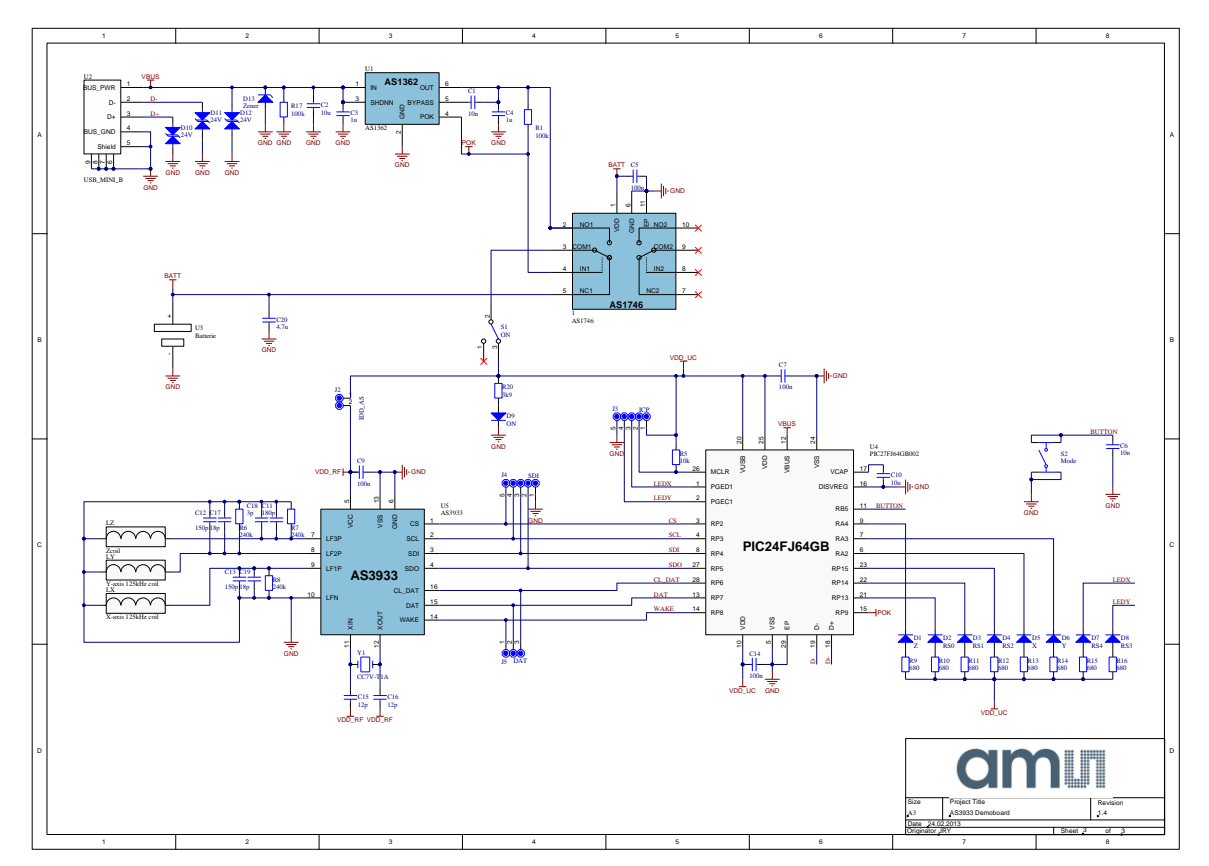

### amin

#### **5.2 AS3933 Demoboard Layout**

**Figure 10: AS3933 Demoboard Layout –Top Layer**

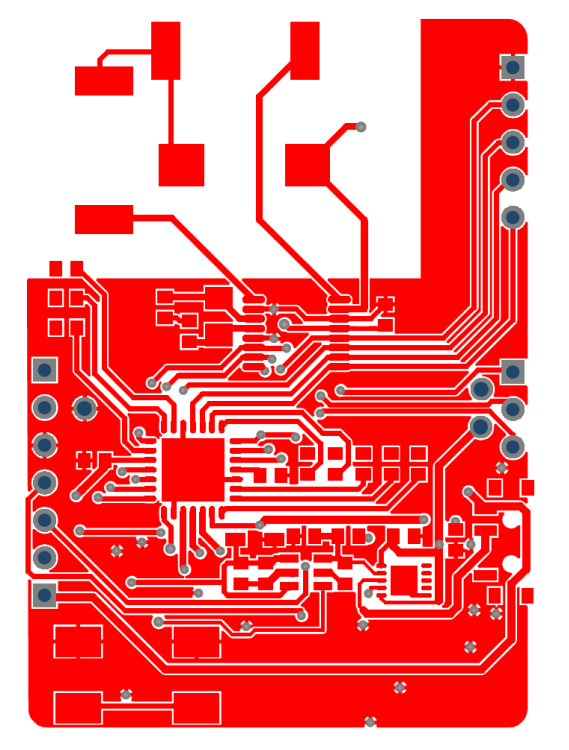

**Figure 11:AS3933 Demoboard Layout – Bottom Layer**

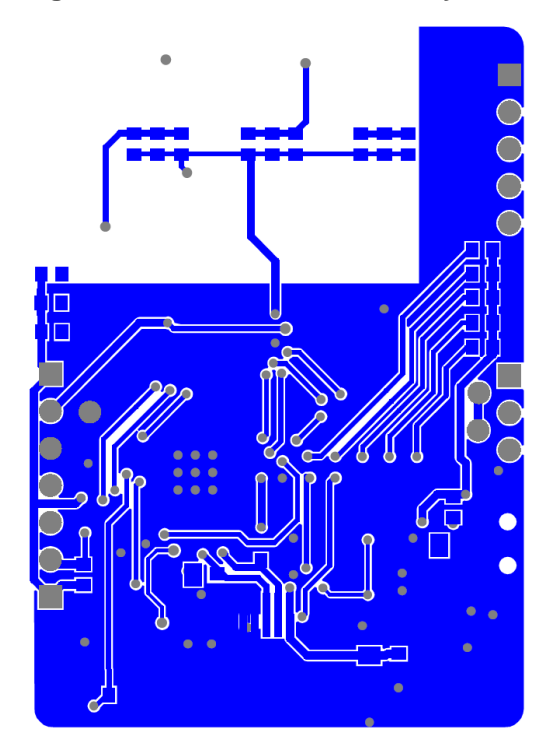

### **5.3 AS3933 Demoboard BOM**

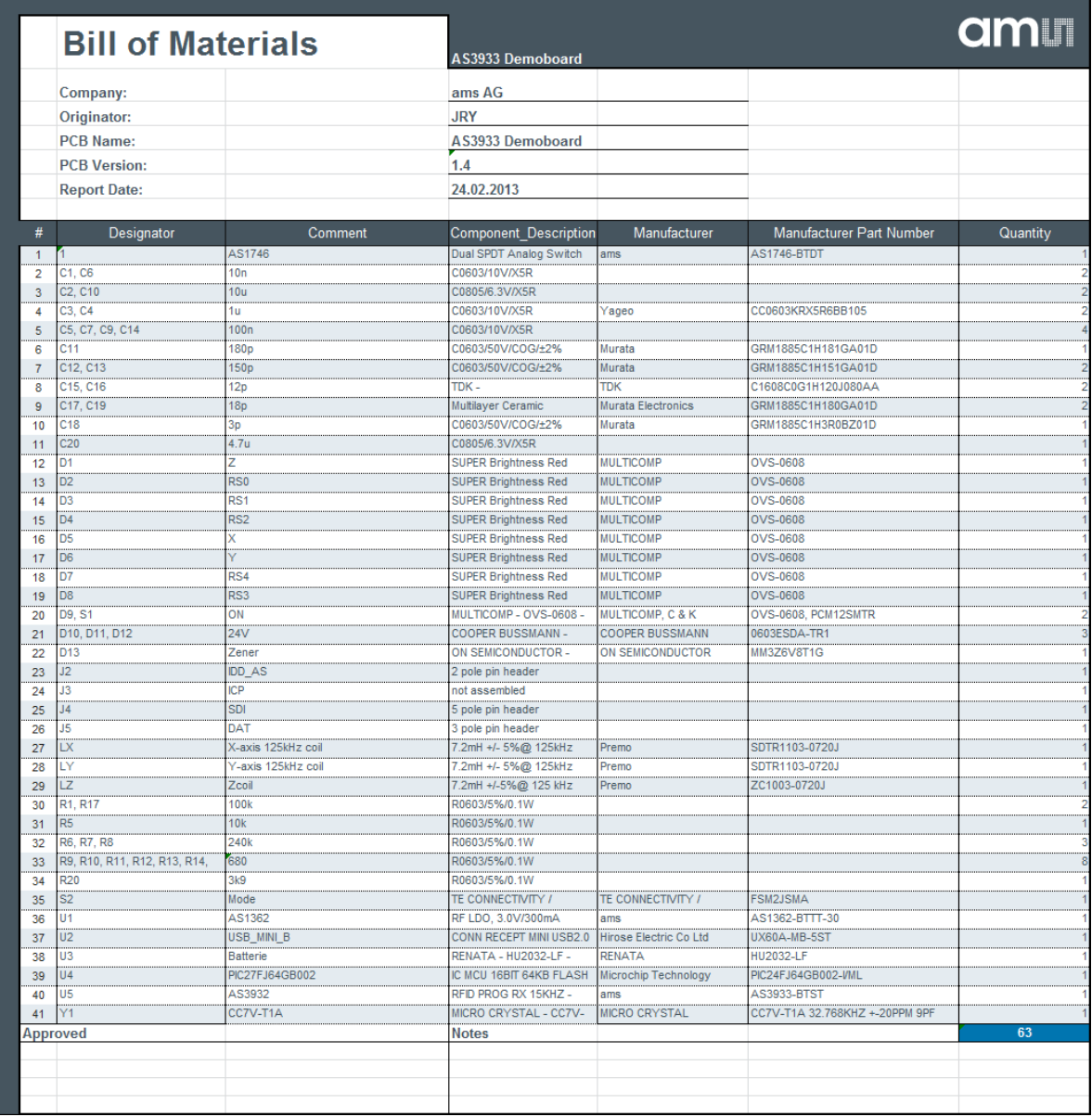

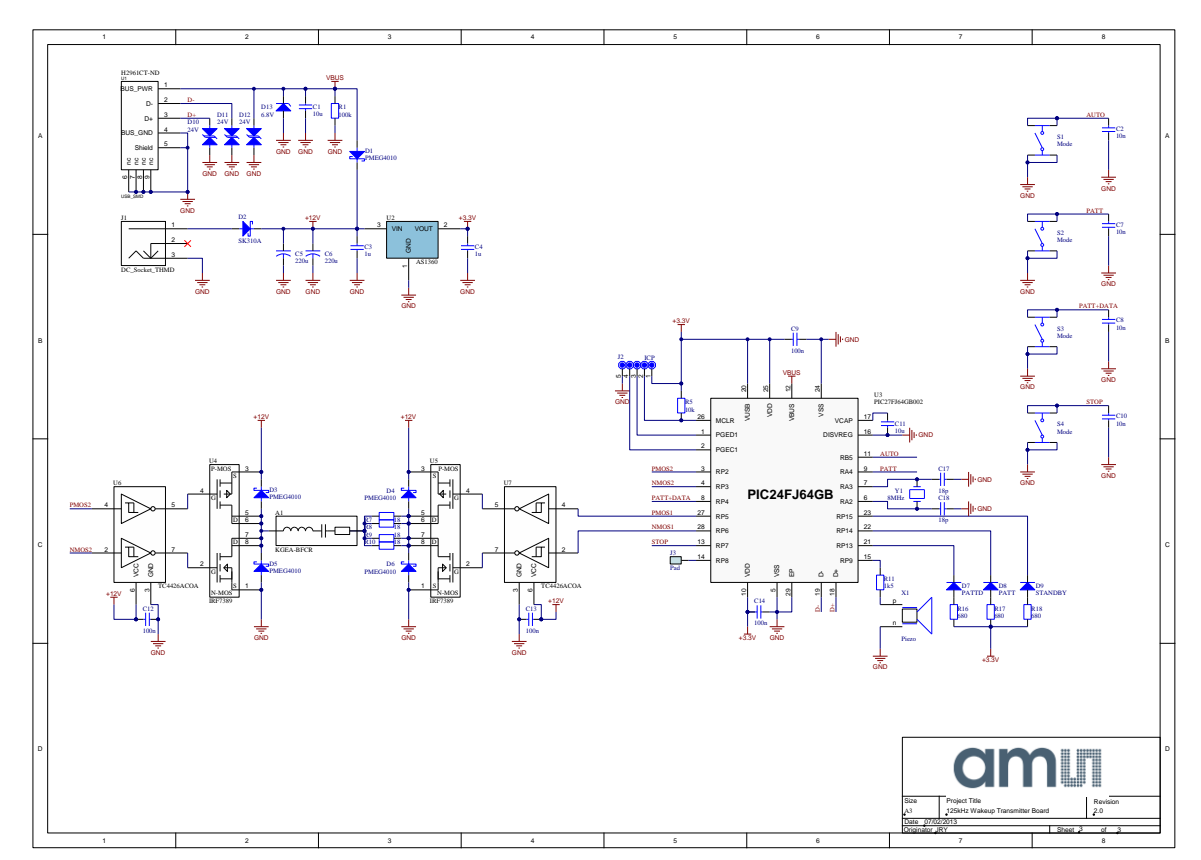

#### **5.4 125 kHz Wake-up Transmitter Board Schematics**

### **5.5 125 kHz Wake-up Transmitter Board Layout**

**Figure 12: 125 kHz Wake-up Transmitter Board Layout – Top Layer**

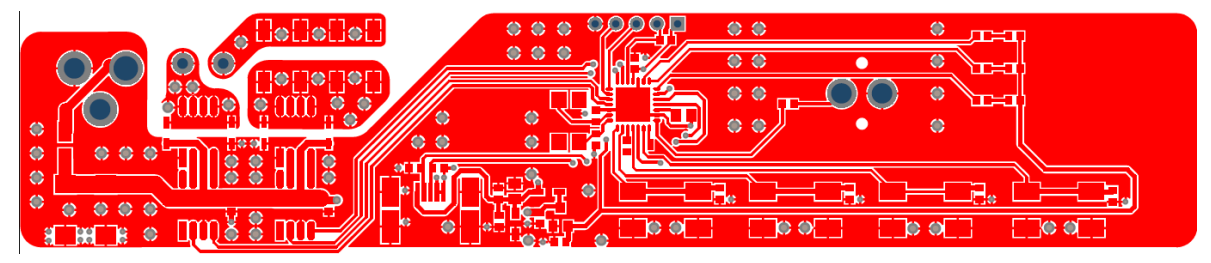

**Figure 13: 125 kHz Wake-up Transmitter Board Layout – Bottom Layer**

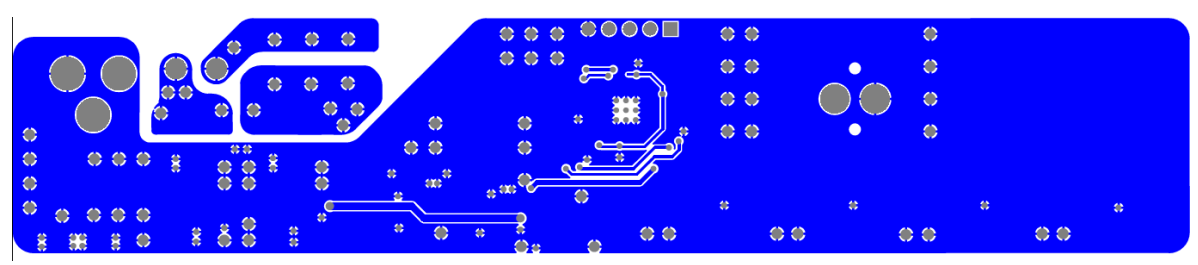

### **5.6 125 kHz Wake-up Transmitter Board BOM**

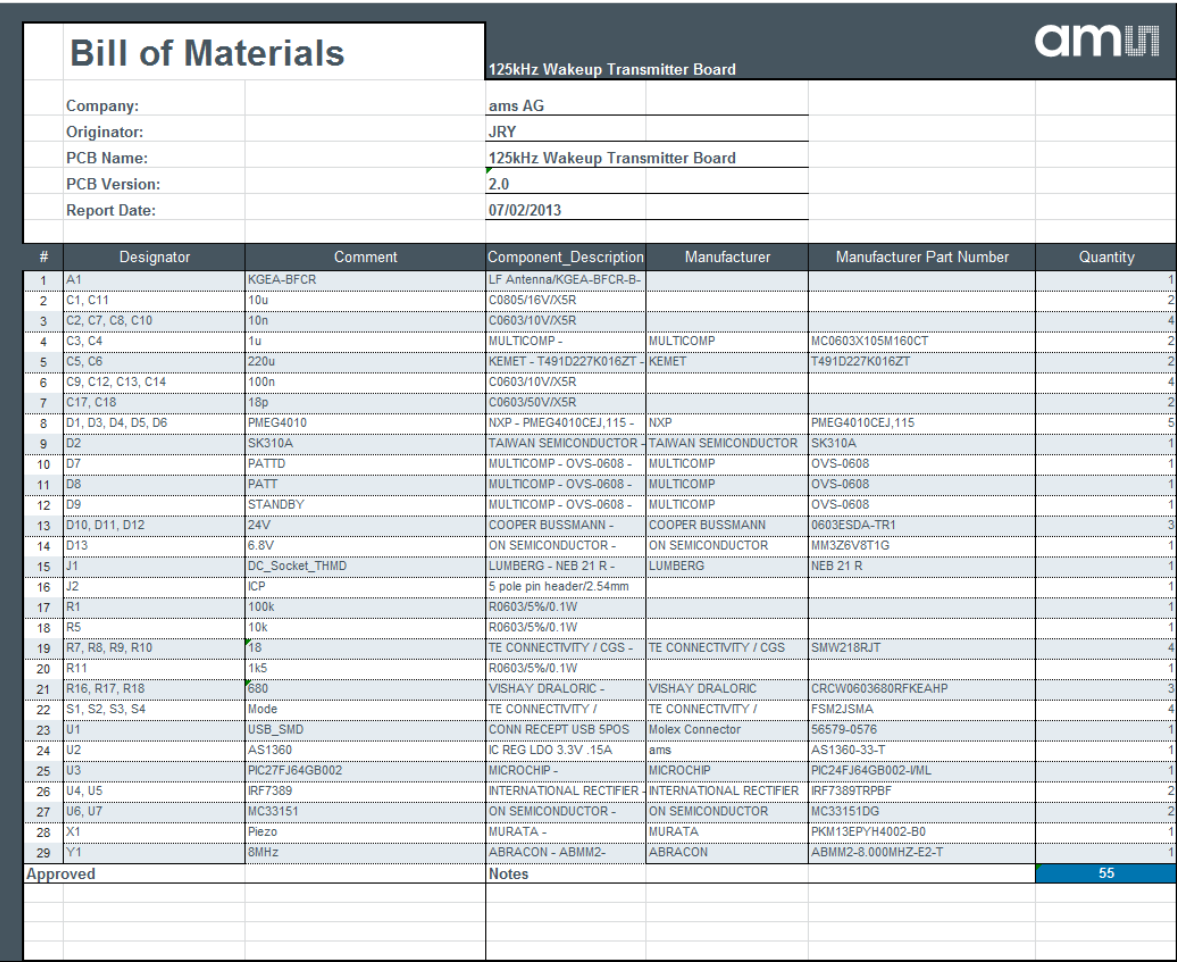

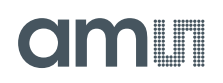

#### <span id="page-18-0"></span>**6 Ordering & Contact Information**

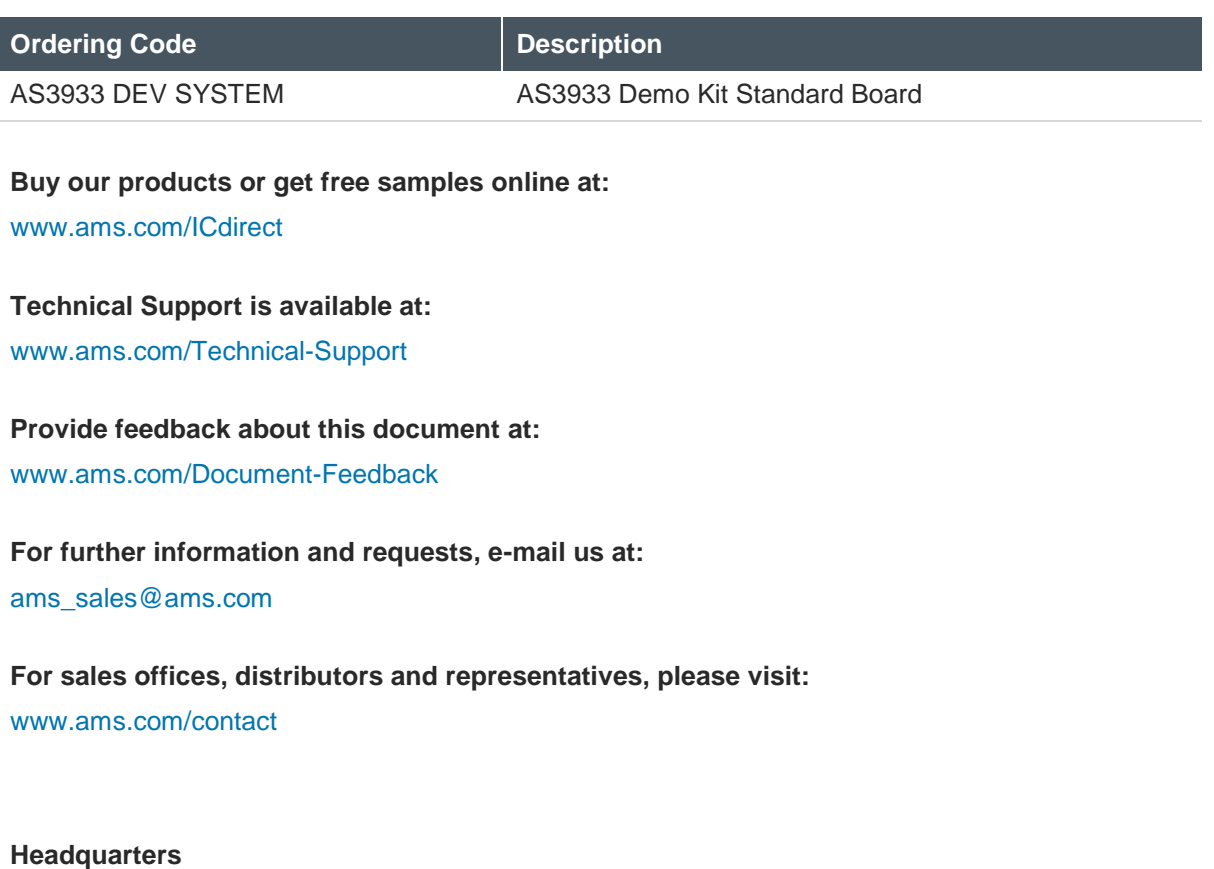

ams AG Tobelbaderstrasse 30 8141 Unterpremstaetten Austria, Europe

Tel: +43 (0) 3136 500 0 Website: [www.ams.com](file:///C:/Users/esn/AppData/Local/Microsoft/Windows/Temporary%20Internet%20Files/Content.Outlook/6ZJONBX3/www.ams.com)

### <span id="page-19-0"></span>**7 Copyrights & Disclaimer**

Copyright ams AG, Tobelbader Strasse 30, 8141 Unterpremstaetten, Austria-Europe. Trademarks Registered. All rights reserved. The material herein may not be reproduced, adapted, merged, translated, stored, or used without the prior written consent of the copyright owner.

Demo Kits, Evaluation Kits and Reference Designs are provided to recipient on an "as is" basis for demonstration and evaluation purposes only and are not considered to be finished end-products intended and fit for general consumer use, commercial applications and applications with special requirements such as but not limited to medical equipment or automotive applications. Demo Kits, Evaluation Kits and Reference Designs have not been tested for compliance with electromagnetic compatibility (EMC) standards and directives, unless otherwise specified. Demo Kits, Evaluation Kits and Reference Designs shall be used by qualified personnel only.

ams AG reserves the right to change functionality and price of Demo Kits, Evaluation Kits and Reference Designs at any time and without notice.

Any express or implied warranties, including, but not limited to the implied warranties of merchantability and fitness for a particular purpose are disclaimed. Any claims and demands and any direct, indirect, incidental, special, exemplary or consequential damages arising from the inadequacy of the provided Demo Kits, Evaluation Kits and Reference Designs or incurred losses of any kind (e.g. loss of use, data or profits or business interruption however caused) as a consequence of their use are excluded.

ams AG shall not be liable to recipient or any third party for any damages, including but not limited to personal injury, property damage, loss of profits, loss of use, interruption of business or indirect, special, incidental or consequential damages, of any kind, in connection with or arising out of the furnishing, performance or use of the technical data herein. No obligation or liability to recipient or any third party shall arise or flow out of ams AG rendering of technical or other services.

#### <span id="page-20-0"></span>**8 Revision Information**

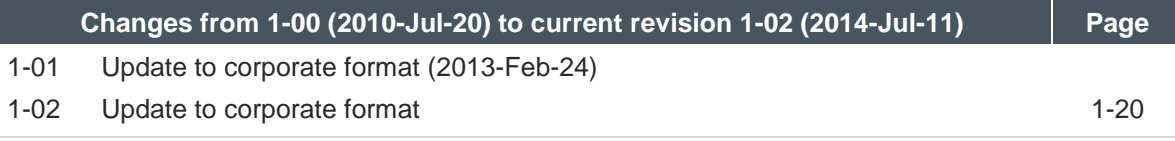

**Note:** Page numbers for the previous version may differ from page numbers in the current revision.